여주대학교에서는 MS Office 365, Windows 10 정품 소프트웨어를 무료로 이용할 수 있습니다. MS Office 365 메일 가입을 학생메일을 이용할 수 있습니다.<br>교직원의 MS Office 365 메일 가입은 MS Office 365 사용을 위한 가입입니다.<br>메일은 기존처럼 대학 그룹웨어 메일을 사용하셔야 합니다. 학생 및 교직원 개인 소유의 PC 및 노트북 포함 5대, 모바일 디바이스 5대까지 정품 오피스를 설치하여 이용할 수 있습니다.

**유의사항**

**- 학생 및 교직원은 재학 및 재직 기간 동안만 사용이 가능합니다. - 학생에게만 Windows 10 라이선스를 무료로 제공 하고 있습니다.**

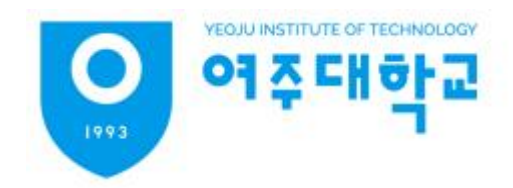

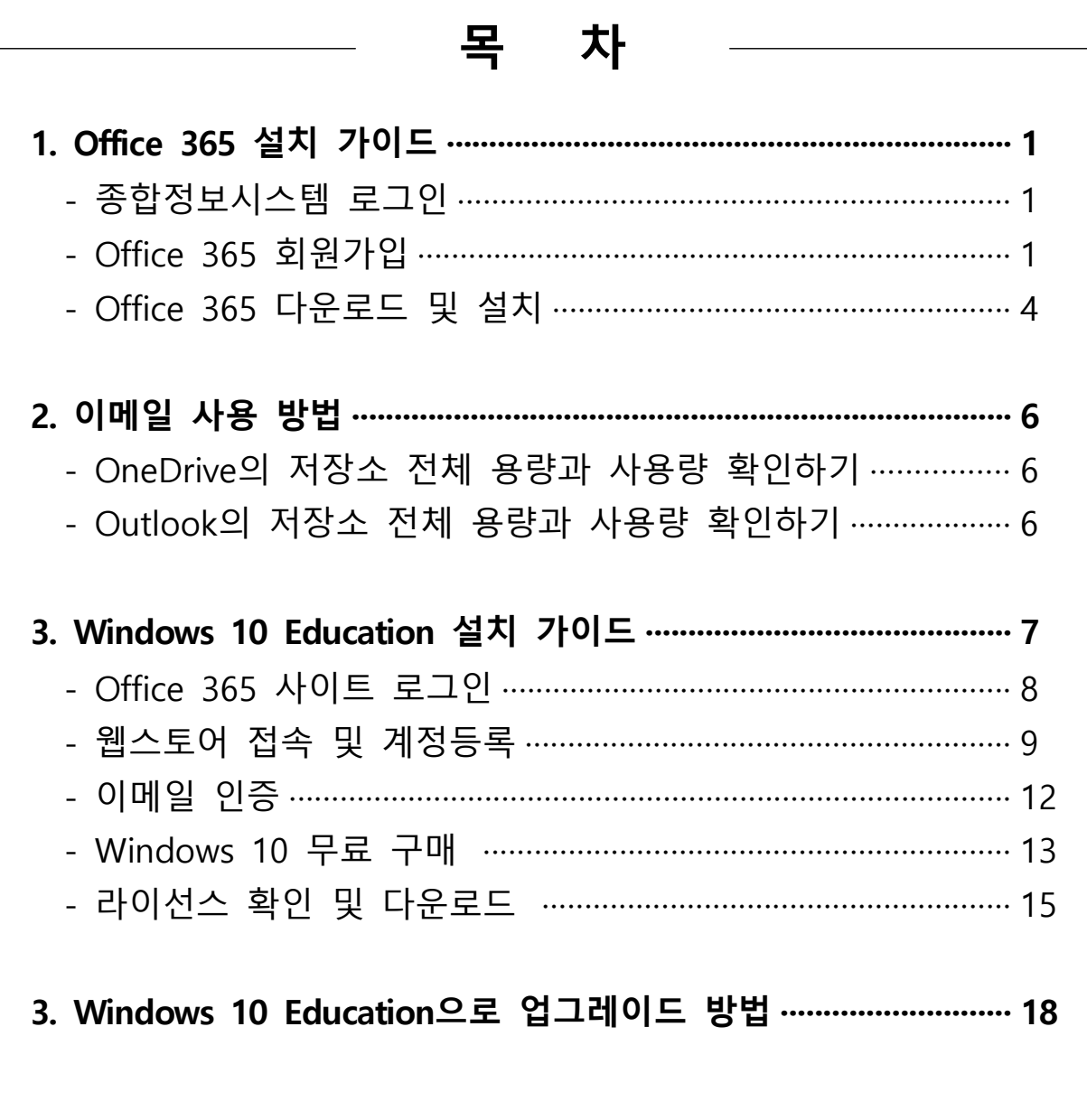

# **1. 종합정보시스템 로그인**

- 종합정보시스템(<http://gw.yeojoo.ac.kr>) 접속
- 상단 메뉴 중 office365 메뉴 클릭

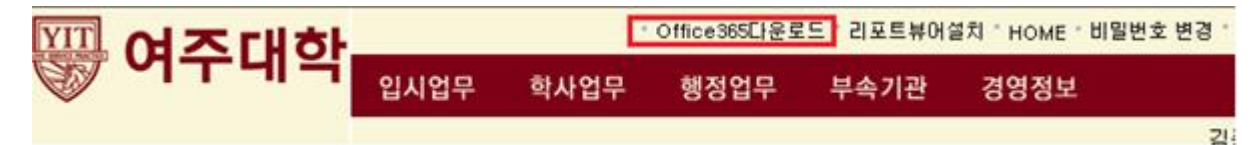

## **2. Office 365 가입하기 클릭**

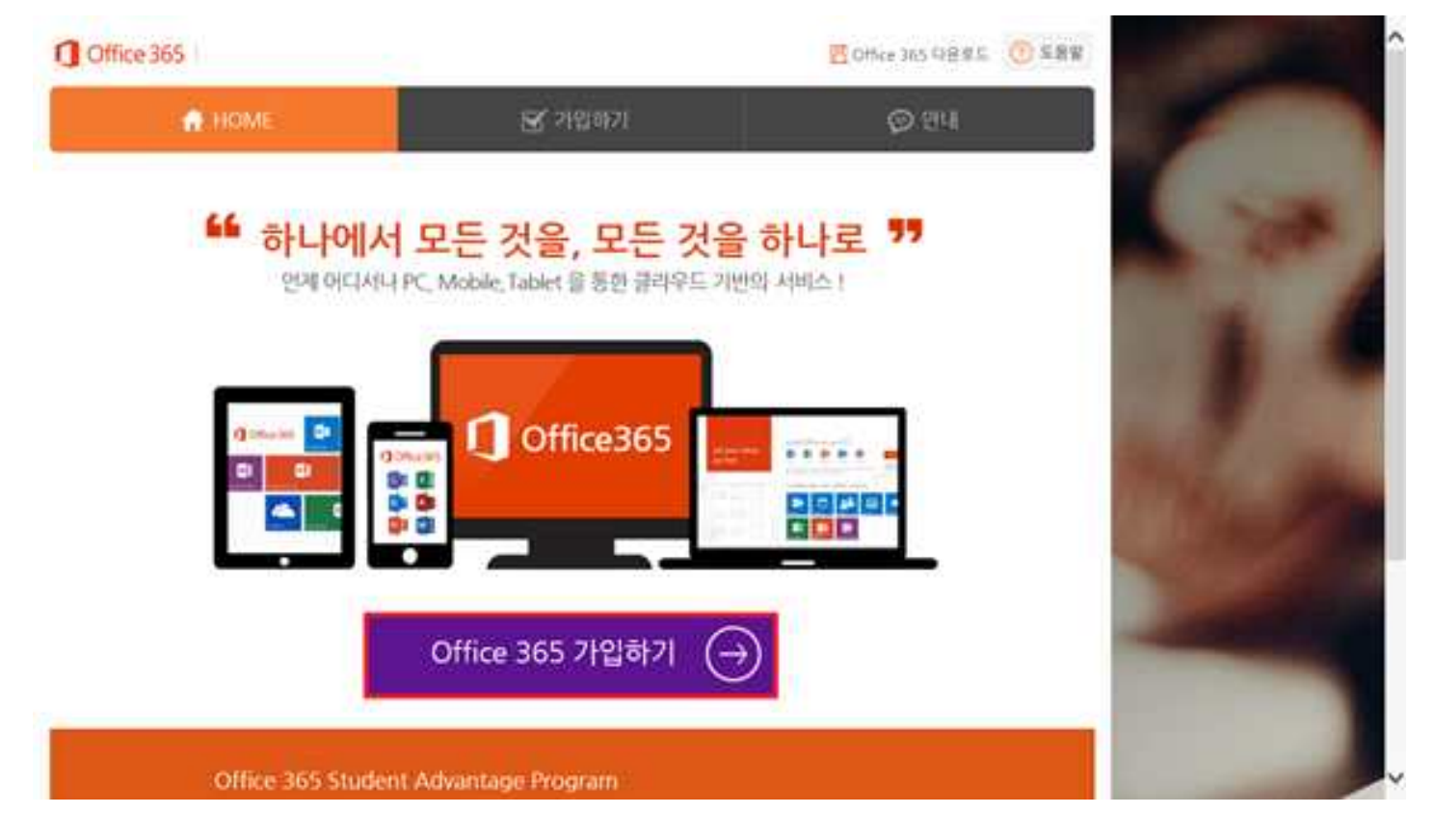

# - 약관 동의 후 동의 버튼 클릭

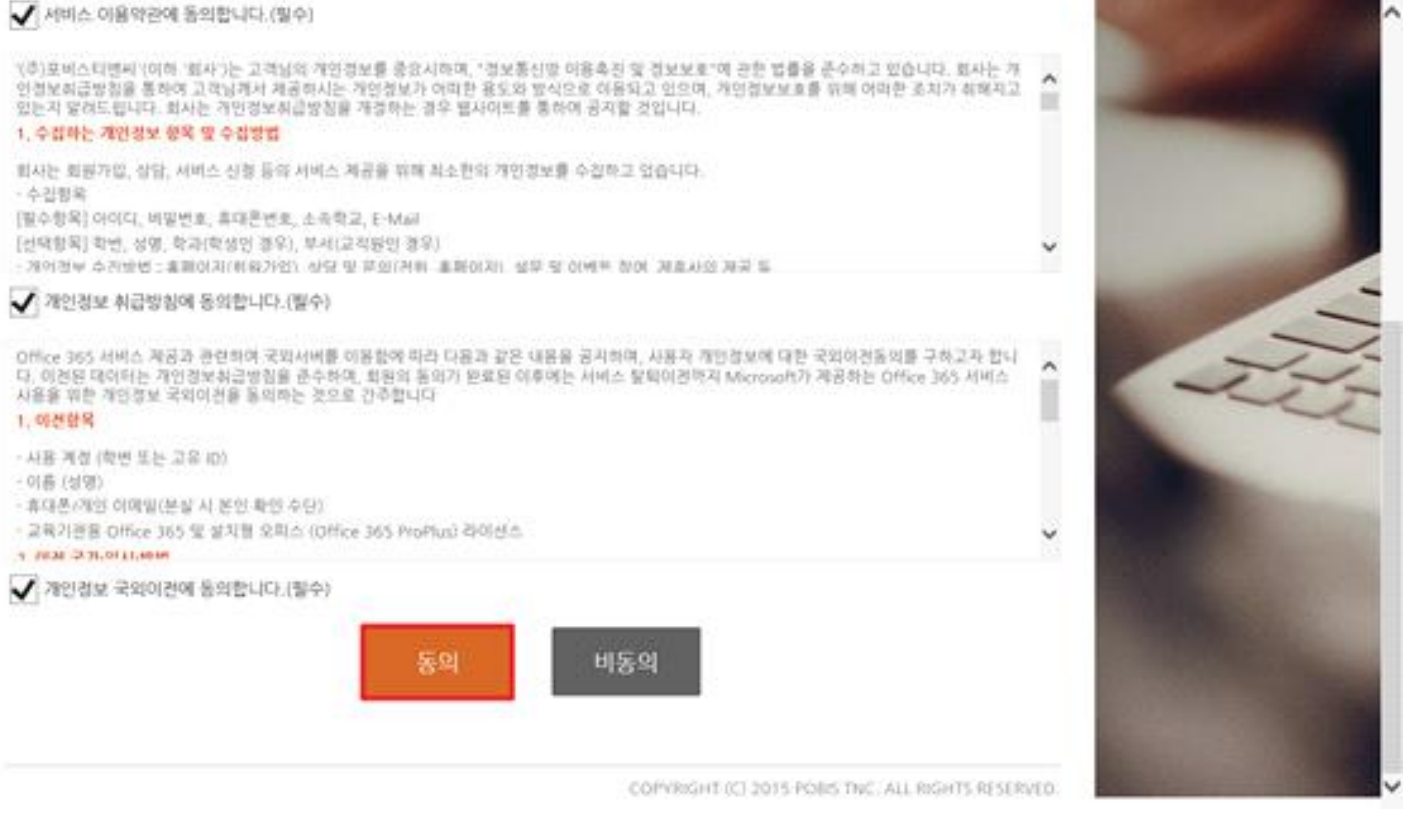

- 로그인 ID는 변경 하지 않고 중복확인 클릭

※ 학생은 MS에서 제공하는 메일을 사용할 수 있으며, 학교 메일로 사용 할 수 있습니다.<br>학생 이메일 주소 : <u>[학번@student.yit.ac.kr](mailto:�й�@student.yit.ac.kr)</u> 입니다. 참고 하시기 바랍니다.<br>- 나머지 정보를 입력하고, '가입하기', '예' 버튼을 차례로 클릭해 가입을 완료 합니다.

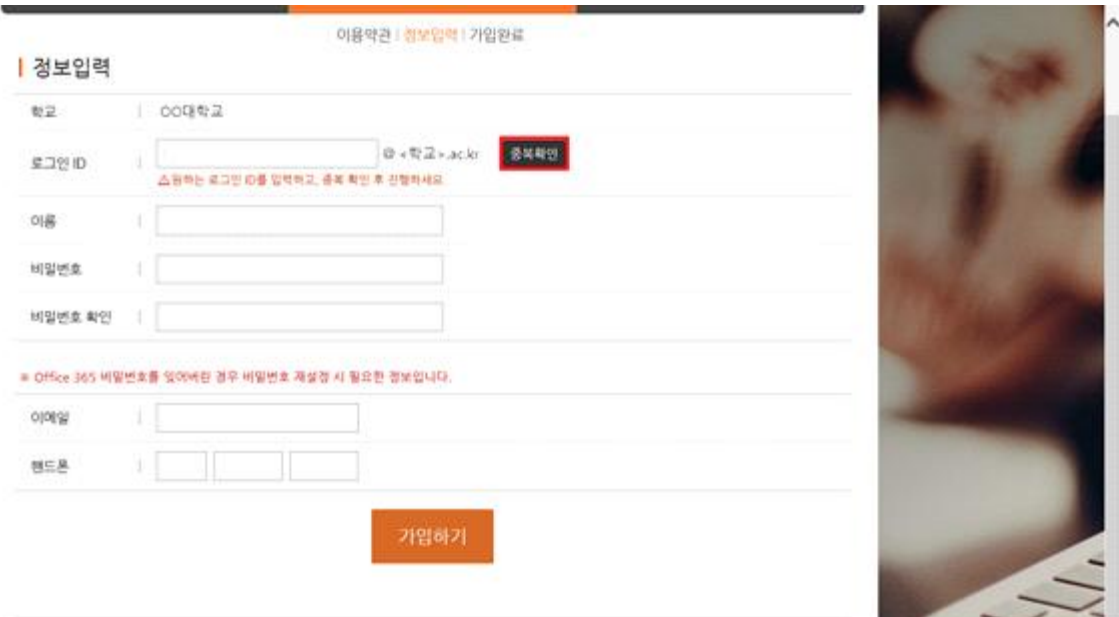

COPYRIGHT (C) 2015 PORS THE ALL RIGHTS RESERVED.

# - 회원 가입이 완료 후 즉시 사용이 가능합니다.<br>- 아래의 Office 365 다운로드 버튼을 클릭해 Office 365 페이지로 이동하거나, 직접

# <http://portal.office.com> 을 통해 로그인 가능합니다.

작금 마토 Othce 나운로는 정보를 끌어해 Othce 365 포털에서 나온로는 받아 사용할 수 있습니다. -SLIDJO 19 L' 5 26 E asiltO 입니다. 제공되는 예일 사서함 생성 완료까지 약 10분기량이 소요되며, 기타 궁금한 사항은 도움발을 참고하세요.

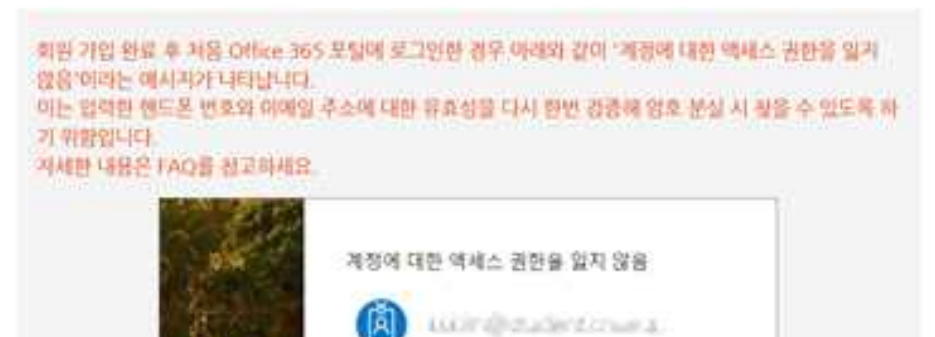

압호를 잊어 버린 경우에도 액세스할 수 있도록 계정에 정보를 추가합니다.

자금설정 128 49日本 東京科学 堂 東京社 8가 世紀

Office 365 다운로드

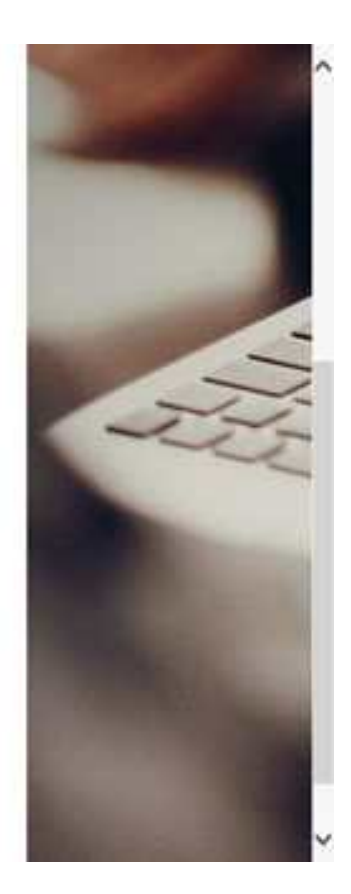

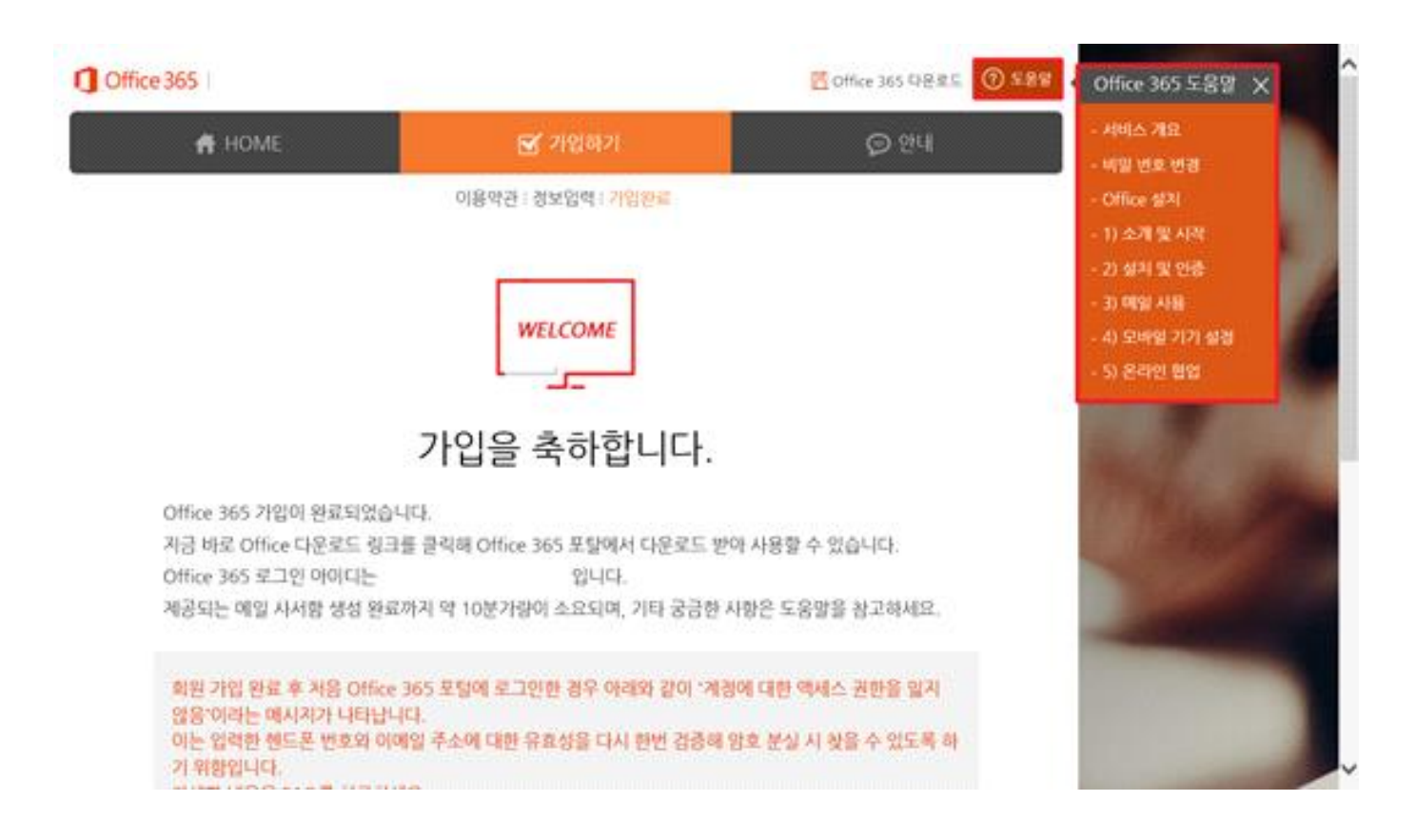

- 3. 이메일 사용 방법
	- Office 365 홈페이지에서 Outlook 클릭 하여 메일을 읽고, 보내기를 할 수 있습니다.<br>- 본인의 이메일 계정은
	-

# **학생 : [학번@student.yit.ac.kr](mailto:�й�@student.yit.ac.kr) 입니다. 교직원은 그룹웨어 계정을 사용하시면 되고 추가로 Office 365를 사용하시려면 교직원번호@staff.yit.ac.kr 입니다.**

- 본인이 주로 사용하는 이메일과 연동방법은 각 이메일을 제공하는 회사의 방법을 참고

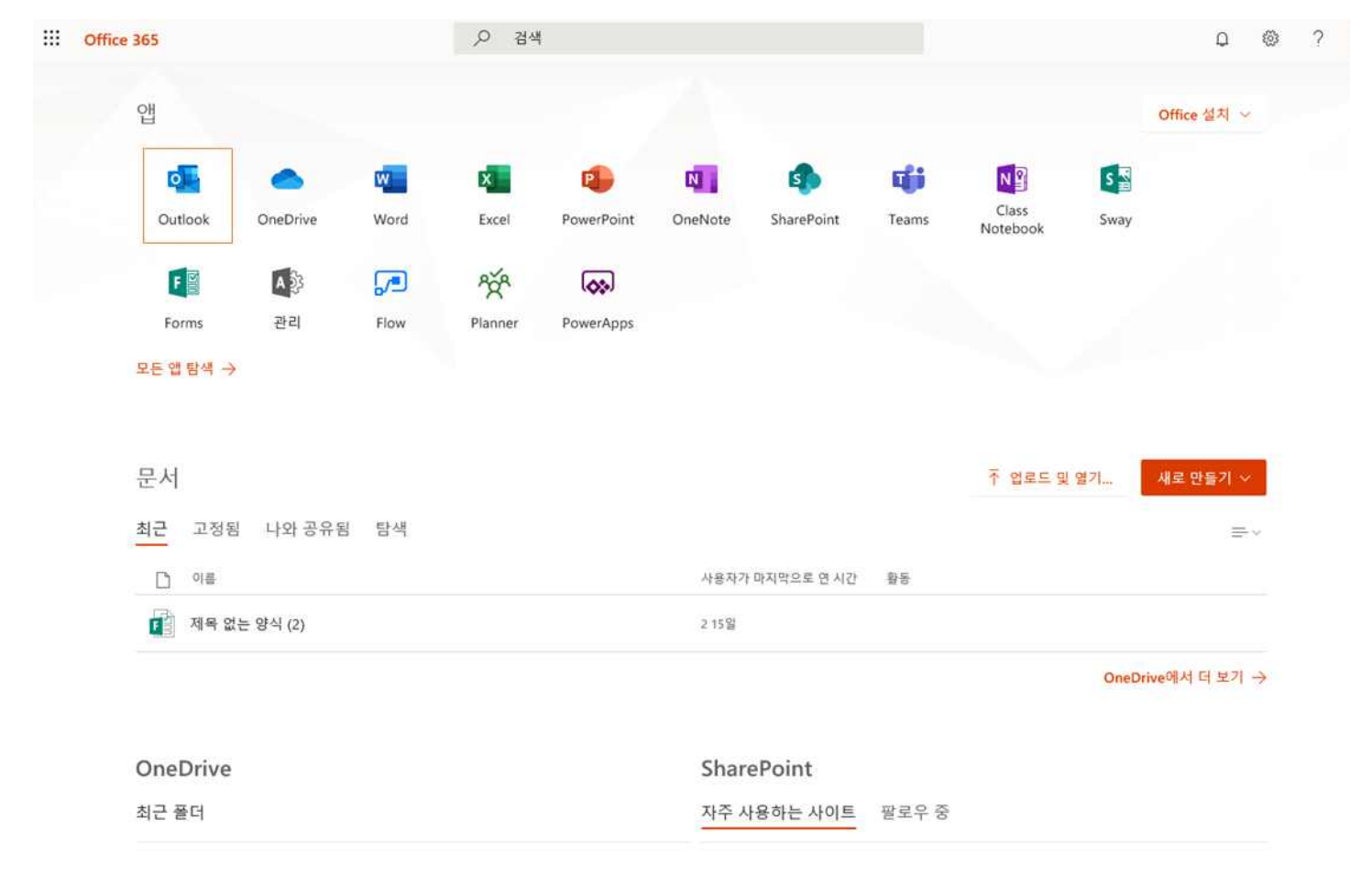

#### **※ Outlook의 저장소 전체 용량과 사용량 확인하기**

 Outlook을 클릭하여 접속하신 후, 화면 우측 상단의 톱니바퀴 아이콘을 클릭 후, 'Outlook 설 정 검색'이라고 표시되어 있는 검색창에 '저장소'라고 입력하시면 '저장소' 화면으로 이동하여 현 재 총 편지함 크기와 사용 중인 크기가 표시됩니다.

# **Windows 10**  $\frac{1}{1}$ Education

- 
- 1. Office 365 사이트에 로그인 합니다.<br>- 종합정보시스템 로그인 후 Office 365 다운로드를 클릭 하거나,
	-
	- 직접 <u><http://portal.office.com></u> 로그인 합니다.<br>- 계정 확인을 위해 사용되는 사이트이므로 미리 로그인해 두시면 편리합니다.

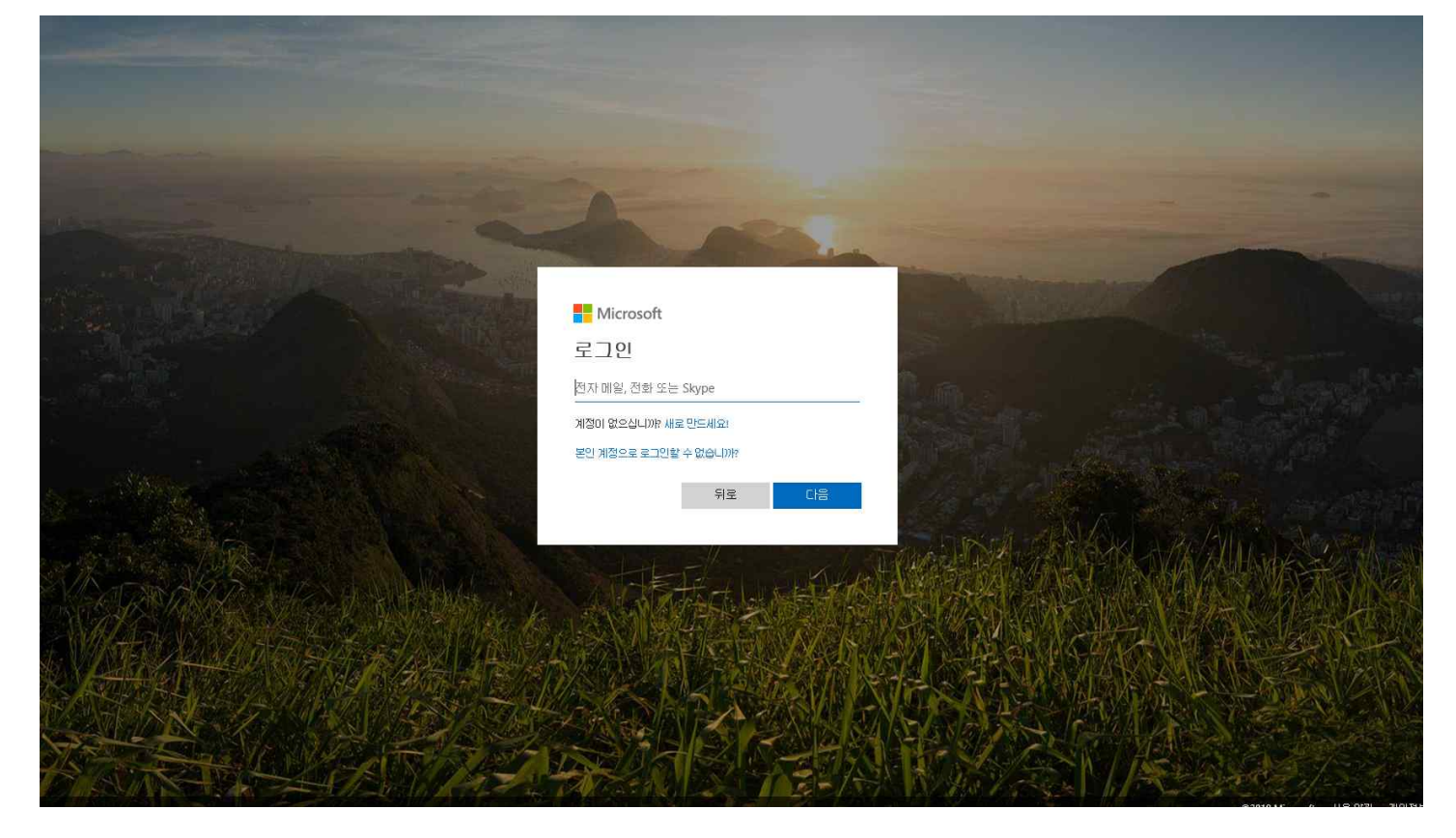

2. 인터넷 창을 새로 열거나, 새탭을 선택 하여 웹스토어에 접속합니다. 인터넷 주소 : https://yit.onthehub.com/ - 최초 사용자인 경우 "등록"을 클릭 한다.

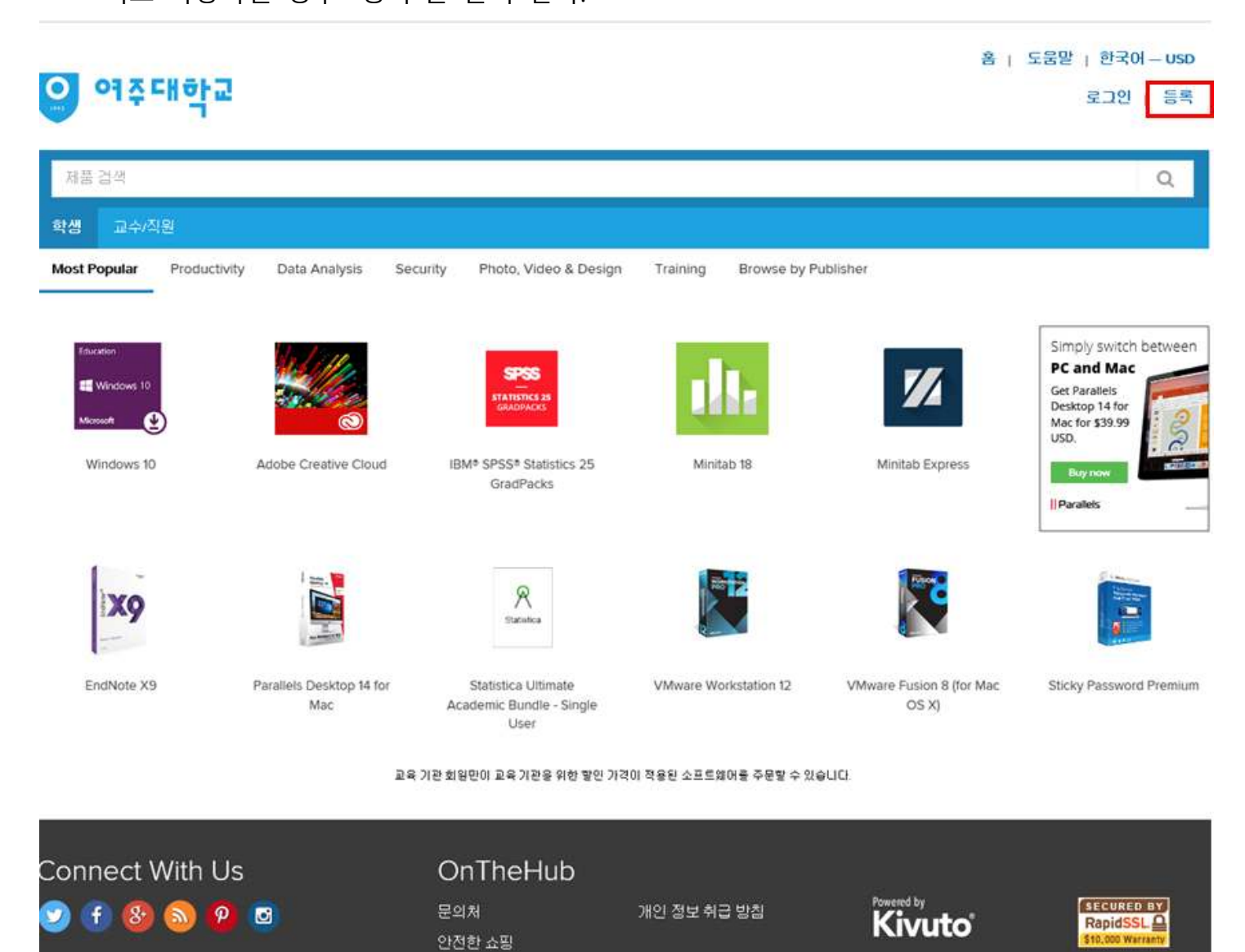

- 3. 계정확인을 위한 이메일 주소 확인
	- 학교의 학생인지를 확인하기 위해 학교에서 가입한 Office 365 이메일을 입력하는 것입니다.<br>- Office 365에 먼저 가입을 하고 진행 하여 주시기 바랍니다.<br>- 학생 이메일 : [학번@student.yit.ac.kr](mailto:�й�@student.yit.ac.kr)
	-
	-

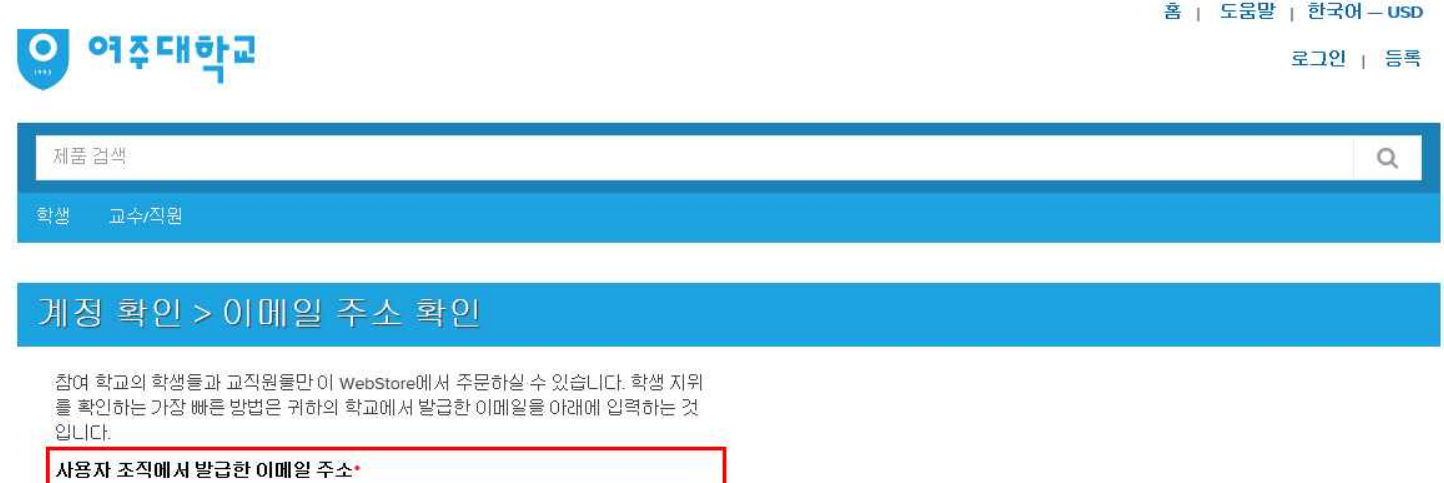

계속

# 4. 계정 등록에 필요한 정보를 입력하고 [등록]을 클릭합니다.

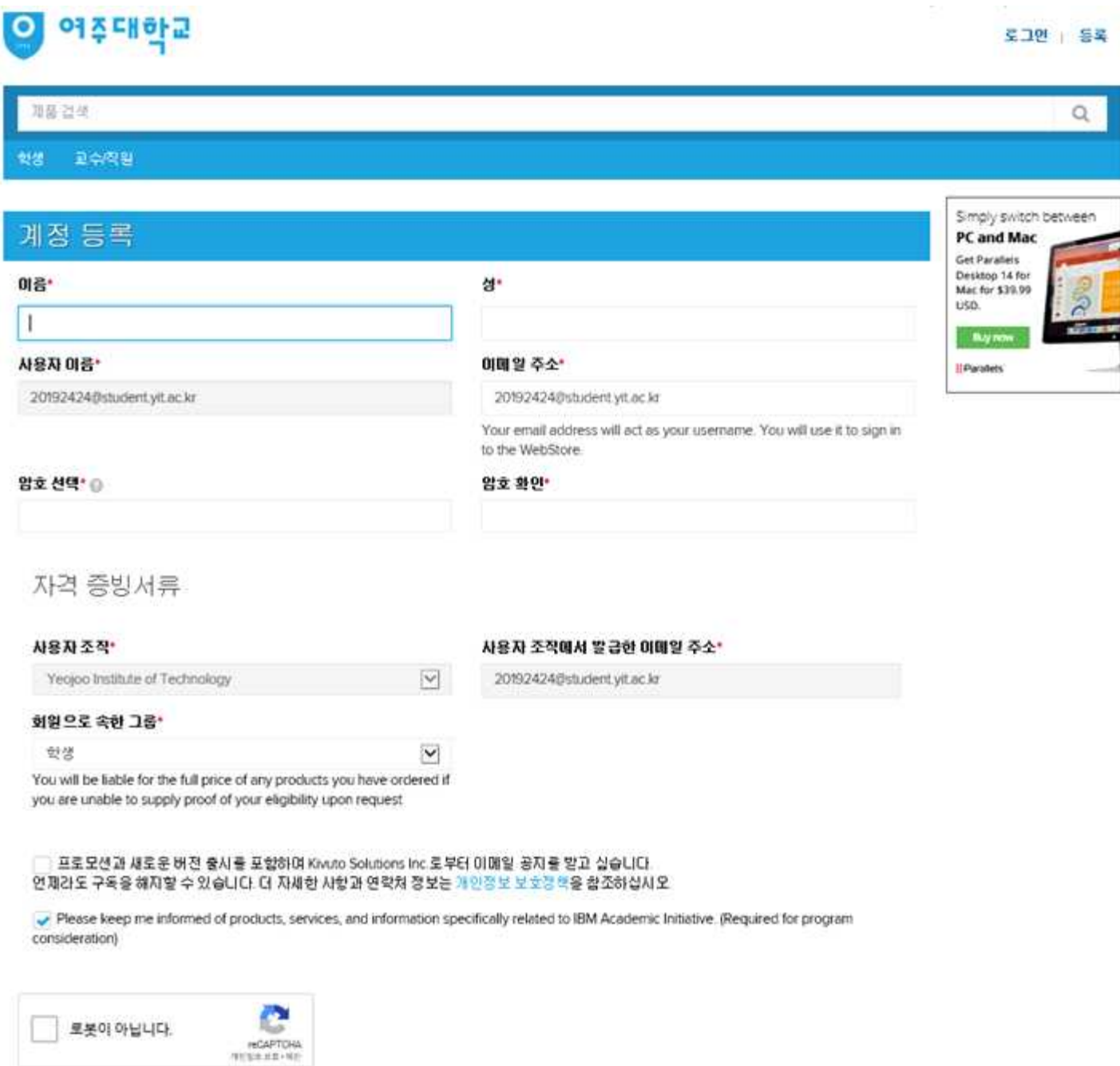

引品 등록

5. 계정확인을 위한 이메일이 발송 완료된 화면입니다.

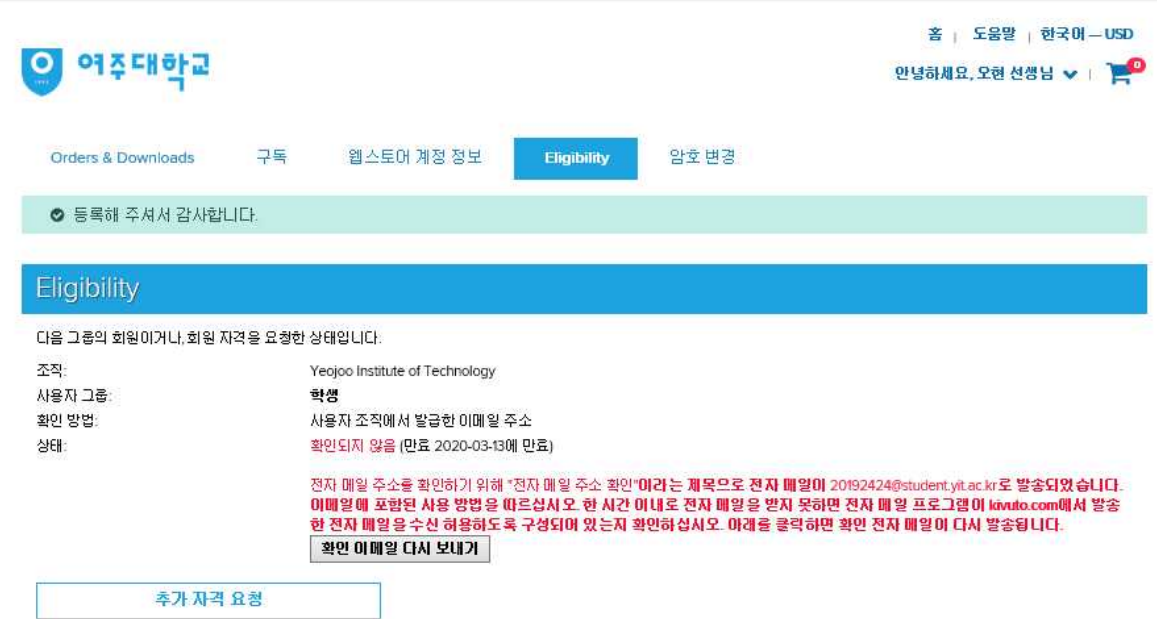

6. 처음에 로그인한 Office 365에 메뉴 중 Outlook 클릭하고, 받은 메일을 확인 합니다. - 빨간 박스 부분 링크를 클릭해 하세요.

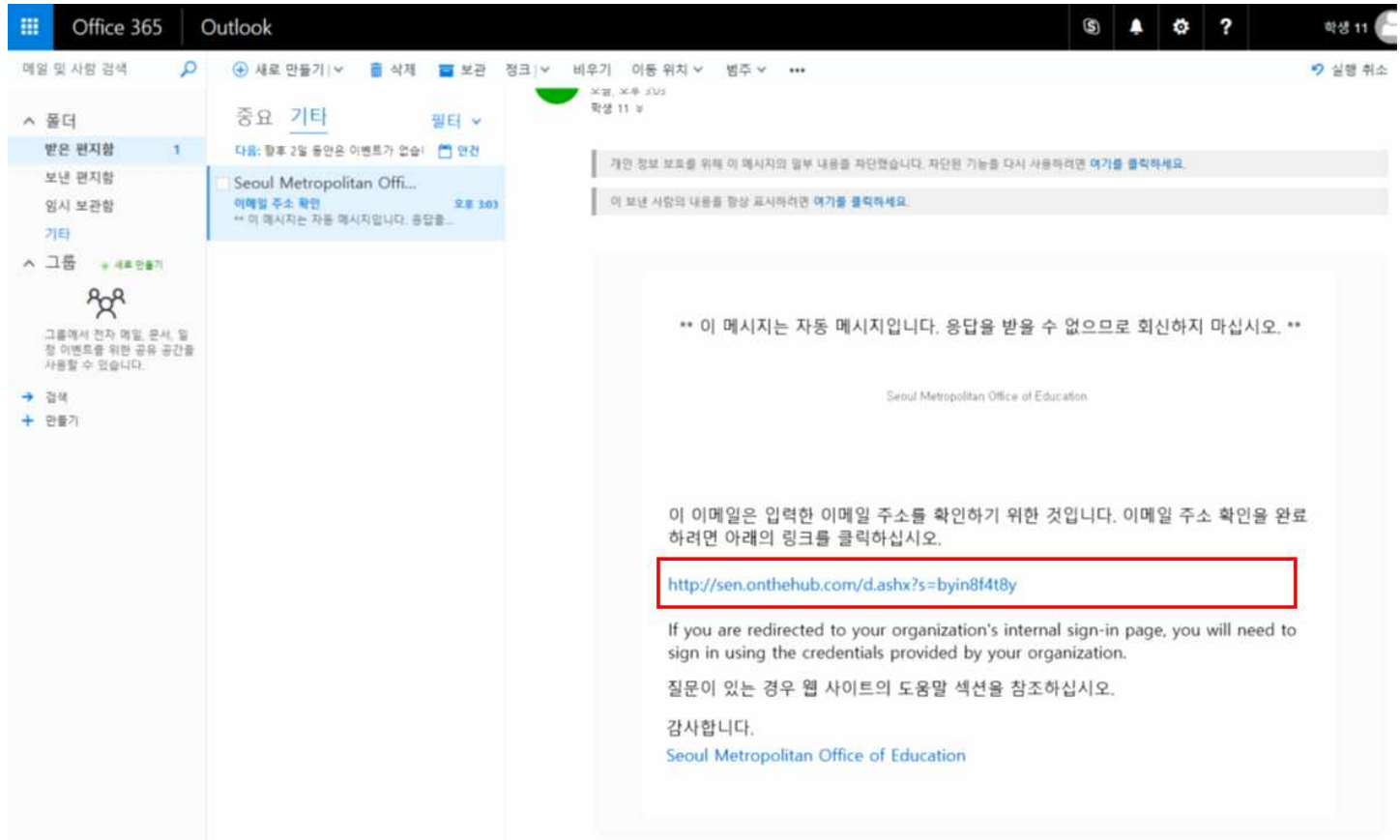

7. 계정 확인 완료된 화면입니다.<br>- windows10을 클릭하여 무료 구매를 계속 진행하여 주세요.

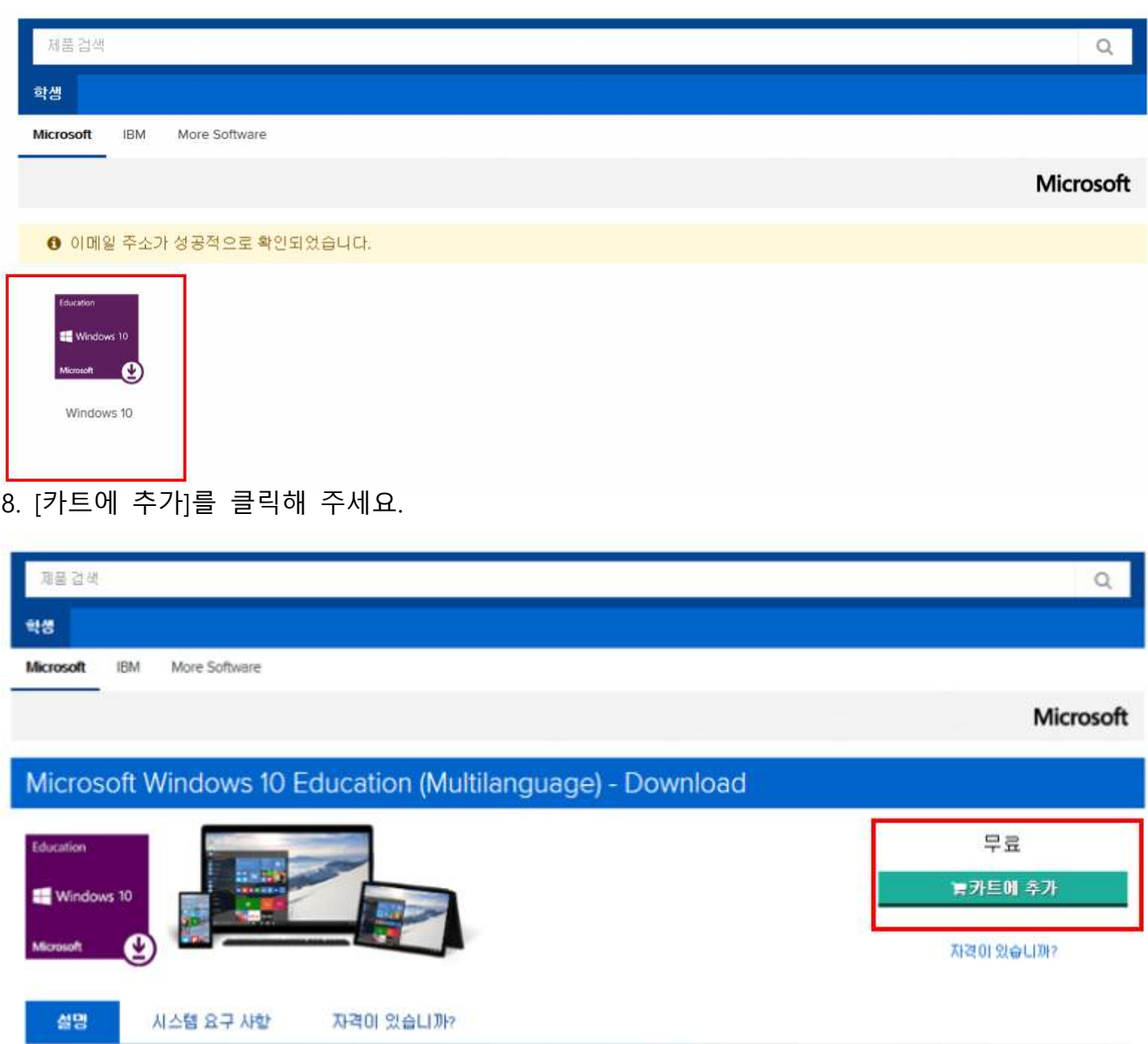

Windows 10은 여러 가지 기능을 가능하게 하는 여러분의 파트너입니다. 보다 빠른 시작, 친숙하지만 확장된 시작 매뉴, 여러 장치에서 업무를 수행할 수 있는 새로운 멋진 방법 등 을 제공합니다. 또한 온라인 작업을 위해 개발된 완전히 새로운 보라우저 동의 혁신적인 기능도 마음에 드실 것입니다.

Windows 10. 모든 작업해 작합한 운영 체제.

# 9. [체크아웃]을 클릭해 주세요.

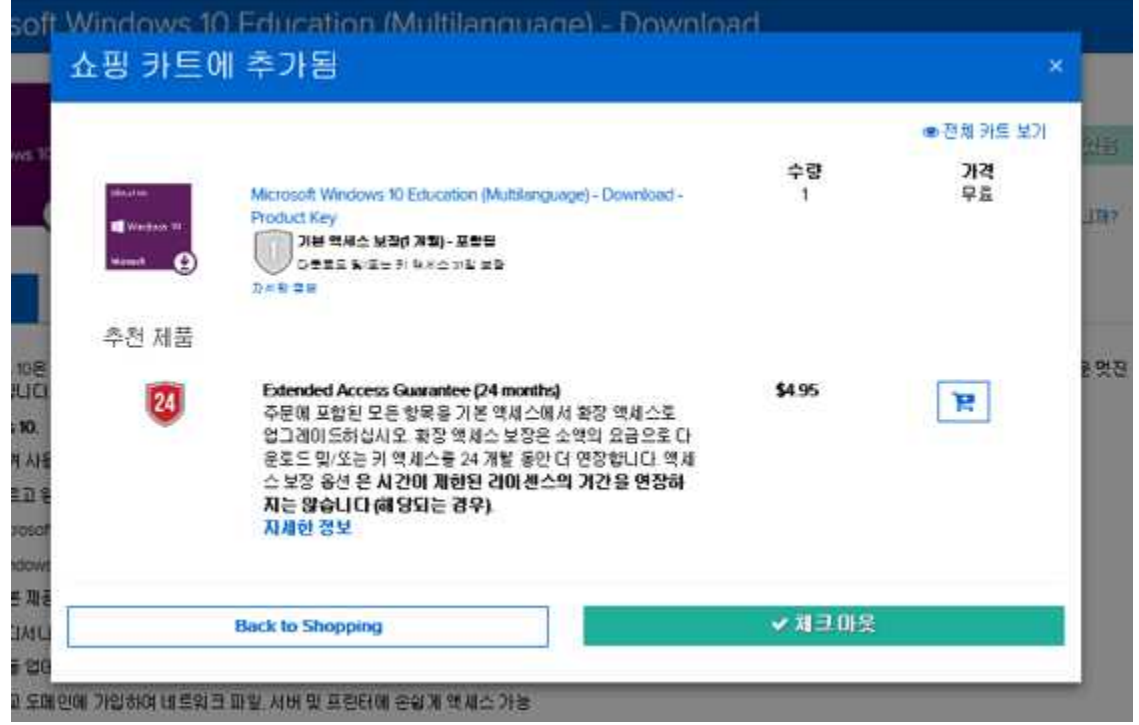

10. 약관을 확인한 후 [수락]을 클릭 합니다.<br>- - 약관에 동의하시려면 사용자 이름과 서멍(이름입력)을 정확히 입력합니다.

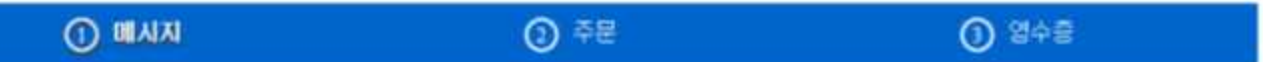

#### Microsoft Student Option User Acceptance Form

#### 이 메시지는 다음에 적용됩니다.:

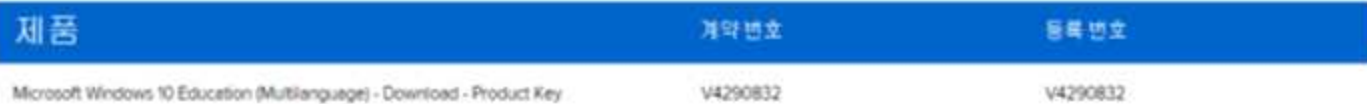

1. 관*마 버 김 부대* 김이선스 하지가는 통을 김이선스 X 약에 의해 모욕 기관이 학생에게 부여한 원경에 따라학생이 학생의 PC에 살치한 아래에서 황안되는 소프로웨어 버전 번 호 및 언어 애 사본을 실행할 수 있는 권리를 학생에게 부여합니다. 학생의 소표로에어 사용 권리는 학생이 선다. **Instead com Normang 坚告** http://www.msemealca.com/currentpurs.htm陽서 볼 수 있는 가장 최신의 개폭 사용 권한 iProduct Use Richtil의 관련 분산에 따릅니다 좋았 메정자의 경우 소프트웨어 사용 광한은 영구적이며 학생이 Http://www.microsoft.com/licensing에서 볼 수 있는 가장 최신의 개통 사용 광학 (Product Use Rights )의 관련 색센에 따릅니다

2 228 32 48

- **역성과, 건강파일, 분해 제한** 학생은 본 제한 사항에도 불구하고 적용법에 약해 명사적으로 허용되는 경우를 제외하고 소프트웨어를 역설계, 디접파일 또는 본해할 수 **STALICI**
- 구성 요소의 분리 소표트웨어는 단일 소프트웨어로서 200선스럽니다. 소프트웨어 구성 요소를 해내 이상의 컴퓨터에서 분감하여 사용할 수 없습니다.
- 영대 학생은 소프트웨어를 양대하거나 검스하거나 대여할 수 없습니다
- 자멸 서비스 볼륨 강이선스 개인에 따라 소프트메어를 하유하는 학생은 무효 전화 지밀을 받을 수 없습니다.

» 소프트웨어 이전 교육 기관의 불품 2K이선스 계약에서 반대되는 조합이 있더라도 학생은 본 학생 2K이선스 화면서에 따른 학생의 권리를 판매, 영도 또는 이전할 수 없 습니다 학생은 교육 기관의 불을 간이선스 계약에 따른 혹수한 조건 하에 소프트웨어 사용 권리를 취득한 것이므로, 본 학생 2001선스 확인서에 따른 학생의 권리 미친 은 엄격히 금지됩니다.

3. 자작관소프트웨어(소프트웨어에 포함된 이미지, 사진, 애니메이션, 버디오 오디오, 음악, 맥스트 및 애블럿을 포함하니 이에 국한되지 않음(와 모든 소프트웨어 사본에 대한 모든 경건와 저작권은 Microsoft 또는 그 공급업체가 보유합니다. 소프트웨어는 저작권법 및 국제조약 조합에 의한 보호를 받습니다. 따건서 학생은 순전히 핵업 또는 보관 목 작으로 일본을 보관하는 경우에 한하여 소프트웨어를 한 대의 컴퓨터에 설치할 수 있다는 경을 제외하면 소프트웨어를 다른 저작권이 있는 자료와 마찬가지로 취급해야 합니  $\circ$ 

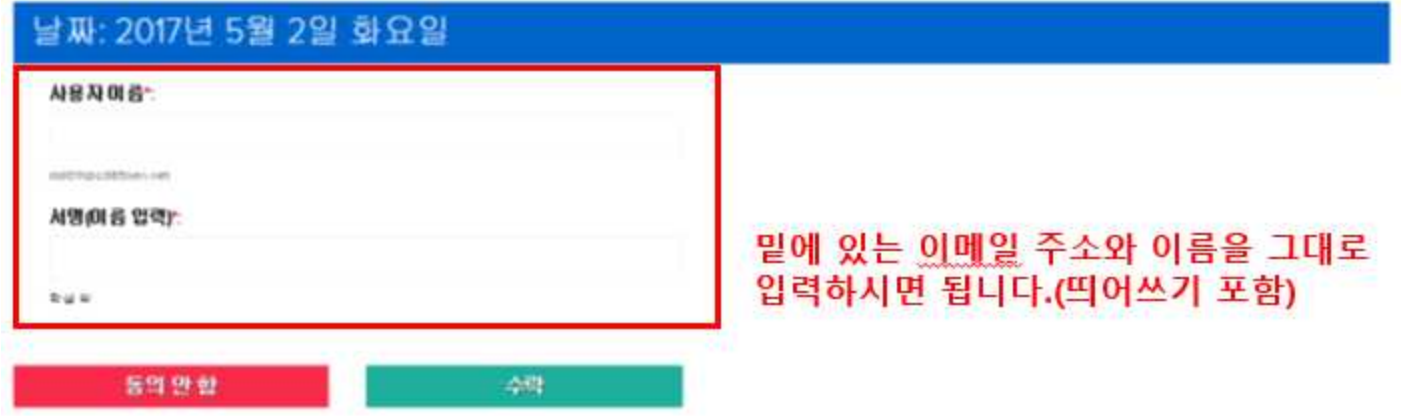

# 11. 입력된 연락처 정보를 확인한 후 [주문 진행]을 클릭합니다.

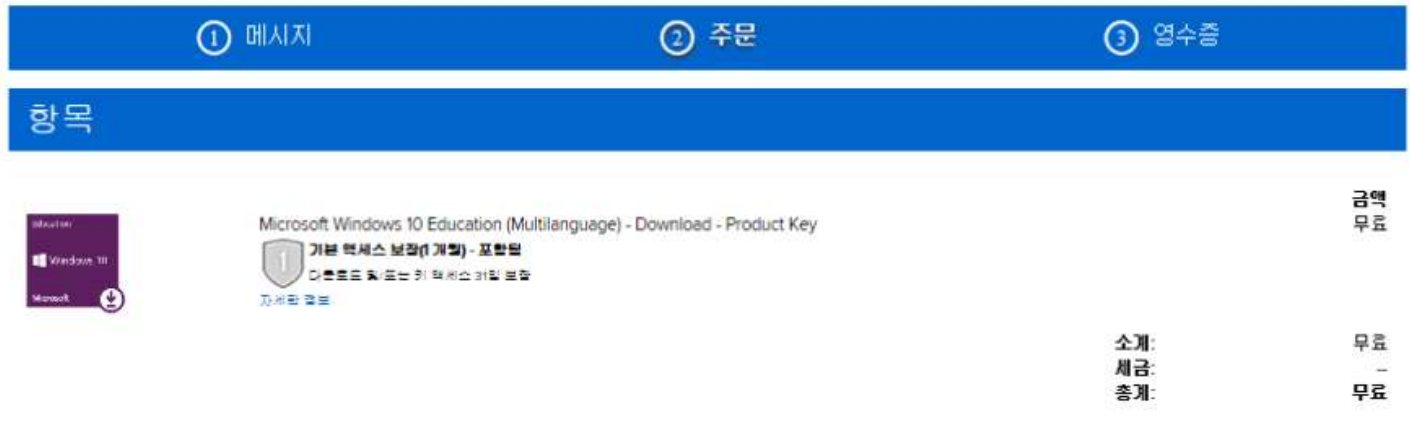

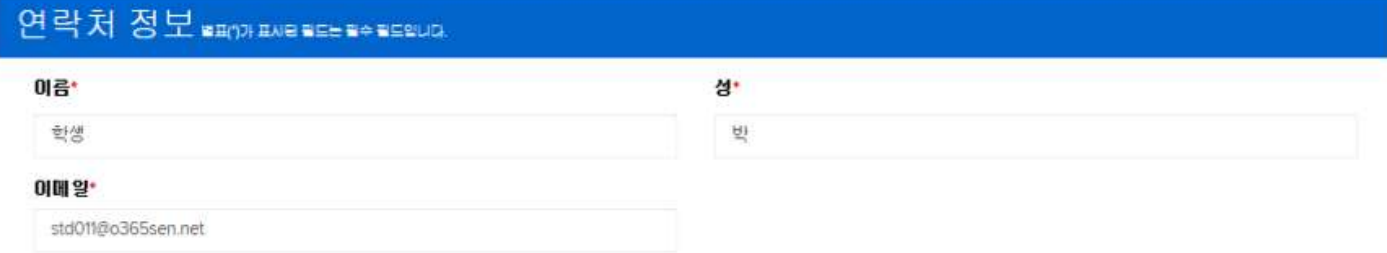

그 프로모션과 새로운 버전 출시를 포함하여 Kivuto Solutions Inc 로부터 이메일 공지를 받고 싶습니다. 연제라도 구독을 해지할 수 있습니다. 더 자세한 사항과 연락처 정보는 개인정보 보호정책을 참조하십시오.

주문 진행

12. 주문이 정상적으로 완료되었습니다.

- 발급된 제품키와 다음 페이지의 업그레이드 방법을 참고하여 Windows10 으로 업그레이드를 진행하시면 됩니다.

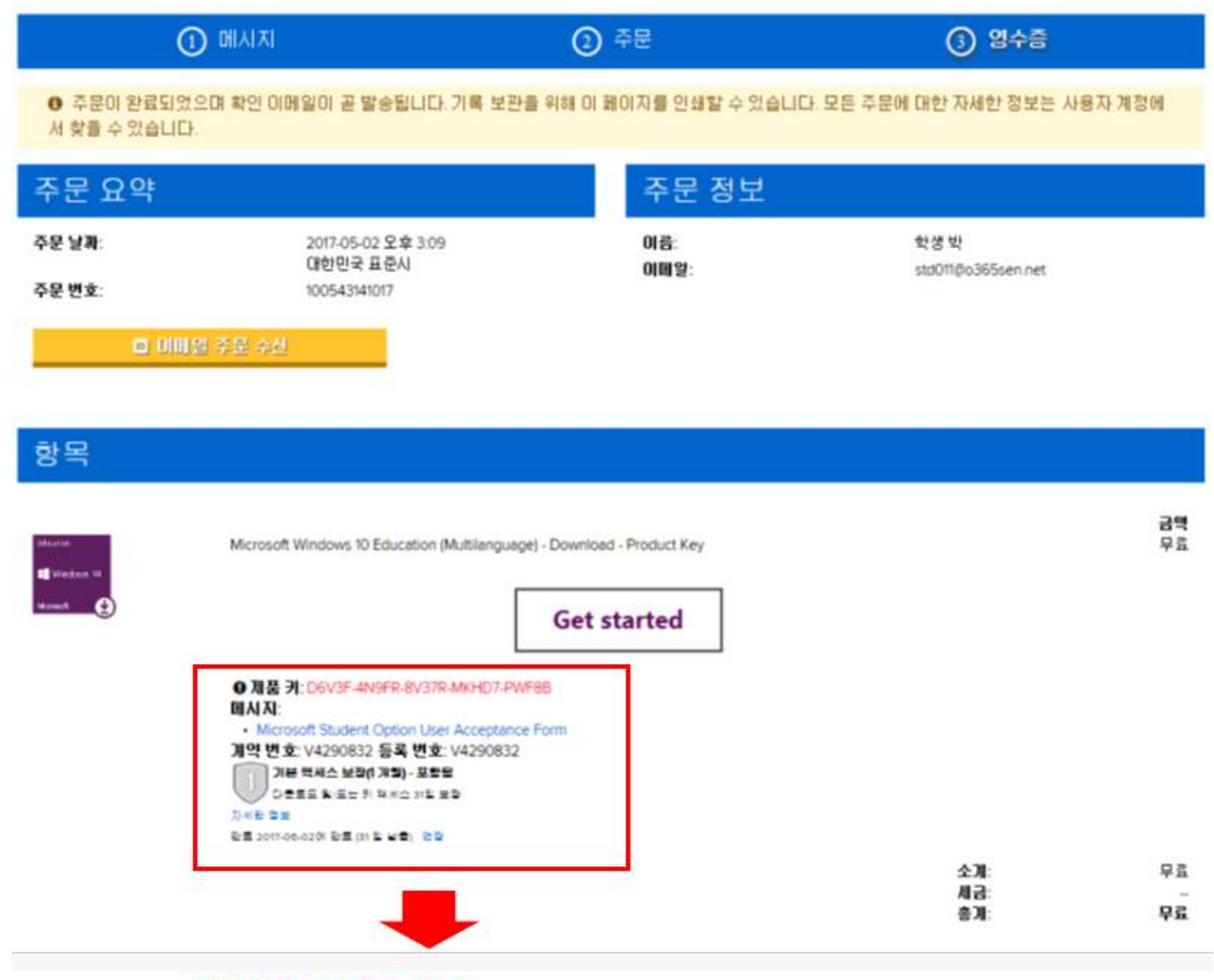

제품키 별도 메모 필수!! - 1달 이후에는 제품 키 확인을 위하여 유료 옵션 구매

## **13. Windows 10 Education으로 업그레이드 하는 방법**

Windows 7, 8, 8.1 사용자는 현재 설정을 유지한 채 업그레이드 및 클린 설치가 가능하며 XP 및 Windows Vista 사용자는 클린 설치만 가능합니다. Windows 10 사용자는 Bit Locker 등 고급 기능을 사용할 수 있는 Education 버전으로 업그레이드가 가능합니다.

#### >> Windows 7, Windows 8 및 Windows 8.1에서 유지한 채 업그레이드

1. Microsoft의 Windows 10 소프트웨어 다운로드 사이트

(https://www.microsoft.com/ko-kr/software-download/vlacademicwindows10)로 이동하여 <지금 도구 다운로드>버튼을 클릭하고 화면의 지시에 따라 업그레이드 합니다.

2. Windows 10 Home/Professional 업그레이드가 완료되고나면, 설정 > > 업데이트 및 복구 > > 정품 인증 으로 이동한 후 < 제품 키 변경>을 누릅니다.

3. Windows 10 Education으로 업그레이드 하기 위해 영수증에 표시된 제품키(product key)를 입력합니다.

#### 중요

Windows 10은 Windows Update를 통해 단계적으로 배포됩니다. 이 옵션은 일부 디바이스에서는 다른 디바이스보다 표시되는 데 시간이 오래 걸릴 수 있습니다. Windows Update를 통한 Windows 10으로 업그레이드하는 옵션이 표시되지 않는 경우, Microsoft의 Windows 10 소프트웨어 다운로드 사이트 (https://www.microsoft.com/ko-kr/software-download/vlacademicwindows10) 로 이동하여 <지금 도구 다운로드>버튼을 클릭하고 화면의 지시에 따라 업그레이드 할 수 있습니다

#### >> Windows XP 및 Windows Vista 사용자 혼은 클린 설치

1. Microsoft의 ISO 소프트웨어 다운로드 사이트 (https://www.microsoft.com/ko-kr/software-download/vlacademicISO) 로 이동합니다.

2. Windows 10 Education으로 업그레이드를 시작하기 위해 제품키 입력란에 영수증에 표시된 제품키(Product Key)를 입력 후 확인버튼을 클릭하면 다운로드 링크가 생성됩니다.

3. 제공되는 ISO파일을 이용하여 설치 USB를 제작하여 Clean Install이 가능합니다

#### 중요

이러한 방식으로 업그레이드하면 모든 파일, 설정 및 소프트웨어 응용 프로그램이 컴퓨터에서 삭제됩니다. 운영 체제를 업그레이드하기 전에 모든 중요한 데이터를 백업하십시오.

#### >> Windows 10 Home/Professional에서 Education 에디션으로 변경

1. 설정 > 업데이트 및 복구 > 정품 인증 으로 이동한 후 <제품 키 변경>을 누릅니다.

2. Windows 10 Education으로 업그레이드 하기 위해 영수증에 표시된 제품키(product key)를 입력합니다.